# **16ch DIGITAL VIDEO RECORDER** ZR-DH1621NP

# **INSTRUCTION MANUAL**

 $\overline{\text{NOM}}$   $\leftarrow$   $\frac{1}{\sqrt{100}}$ 

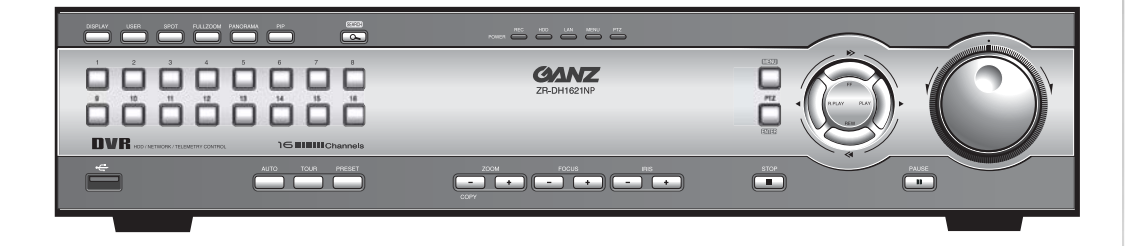

**Before connecting, operating or adjusting this product, read this instruction booklet carefully and completely.**

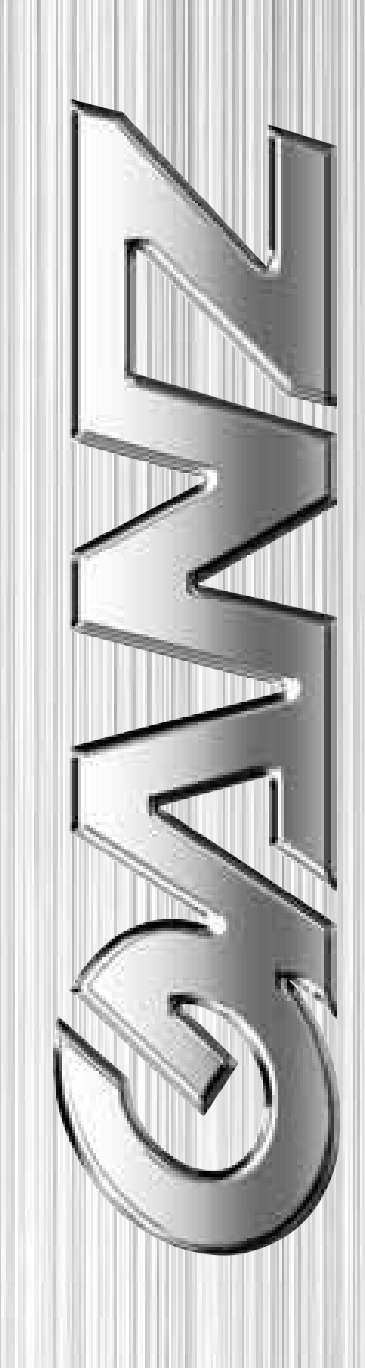

# **© 2004 CBC Co., Ltd. All rights reserved.**

# **First Edition (September 2004)**

# *COPYRIGHT*

No part of this document may be reproduced or distributed in any form or by any means without the express written permission of CBC Co., Ltd. (hereafter 'CBC').

#### *TRADEMARKS*

GANZ is a registered trademark of CBC Co., Ltd.

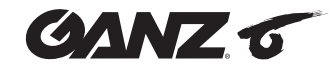

*ii*

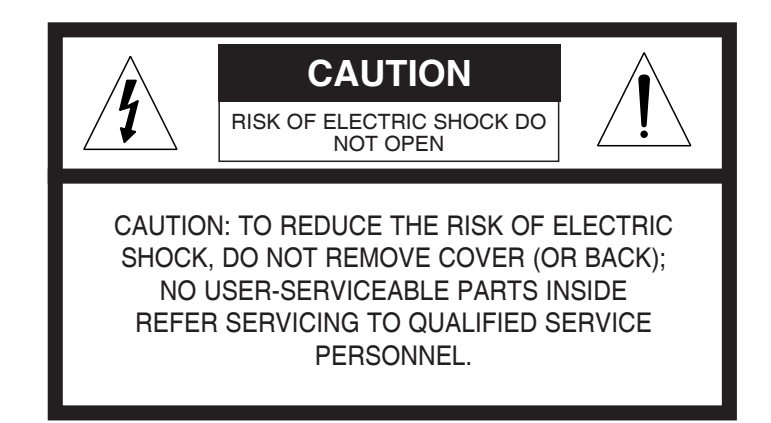

# *Graphic Symbol Explanation*

This lightning flash with arrowhead symbol within an equilateral triangle is intended to alert the user to the presence of uninsulated dangerous voltage within the product's enclosure that may be of sufficient magnitude to constitute a risk of electric shock to persons.

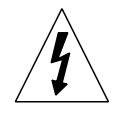

The exclamation point within an equilateral triangle is intended to alert the user to the presence of important operating and maintenance (servicing) instructions in the literature accompanying the product.

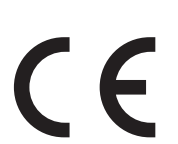

This product is manufactured to comply with the radio interference requirements of EEC DIRECTIVE 89/336/EEC, 93/68/EEC and 73/23/EEC.

THIS DEVICE COMPLIES WITH PART 15 OF THE FCC RULES. OPERATION IS SUBJECT TO THE FOLLOWING TWO CONDITIONS: (1) THIS DEVICE MAY NOT CAUSE HARMFUL INTERFERENCE, AND (2) THIS DEVICE MUST ACCEPT ANY INTERFERENCE RECEIVED, INCLUDING INTERFERENCE THAT MAY CAUSE UNDESIRED OPERATION.

This equipment has been tested and found to comply with the limit for a Class A digital device, pursuant to part 15 of the FCC Rules. These limits are designed to provide reasonable protection against harmful commercial environment. This equipment generates, uses, and can radiate radio frequency energy and, if not installed and used in accordance with the instruction manual, may cause harmful interface to radio communications.

Operation of this equipment in a residential area is likely to cause harmful interface in which case the user will be required to correct the interface at his own expense.

# *Warning*

TO PREVENT FIRE OR SHOCK HAZARDS, DO NOT EXPOSE THIS PRODUCT TO RAIN OR MOISTURE. Apparatus shall not be exposed to dripping or splashing and no object filled with liquids, such as vases, shall be placed on the apparatus.

Wiring methods shall be in accordance with the National Electric Code, ANSI/NFPA 70.

# **IMPORTANT SAFETY INSTRUCTIONS**

#### **CAUTION: PLEASE READ AND OBSERVE ALL WARNINGS AND INSTRUCTIONS IN THIS INSTALLATION AND OPERATING GUIDE AND THOSE MARKED ON THE UNIT. RETAIN THIS GUIDE FOR FUTURE REFERENCE.**

This set has been designed and manufactured to assure personal safety. Improper use can result in electric shock or fire hazard. The safeguards incorporated in this unit will protect you if you observe the following procedures for installation, use, and servicing. This unit does not contain any parts that can be repaired by the user. **DO NOT REMOVE THE CABINET COVER, OR YOU MAY BE EXPOSED TO DANGEROUS VOLTAGE. REFER SERVICING TO QUALIFIED SERVICE PERSONNEL ONLY.**

- **1. Read these instructions.** All these safety and operating instructions should be read before the product is operated.
- **2. Keep these instructions.** The safety, operating and use instructions should be retained for future reference.
- **3. Heed all warnings.** All warnings on the product and in the operating instructions should be adhered to.
- **4. Follow all instructions.** All operating and usage instructions should be followed.
- **5. Do not use this apparatus near water.** For example: near a bath tub, wash bowl, kitchen sink, laundry tub, in a wet basement; near a swimming pool; etc.
- **6. Clean only with dry cloth.** Unplug this product from the wall outlet before cleaning. Do not use liquid cleaners.
- **7. Do not block any ventilation openings. Install in accordance with the manufacturer's instructions. -** Slots and openings in the cabinet are provided for ventilation, to ensure reliable operation of the product, and to protect it from over- heating. The openings should never be blocked by placing the product on a bed, sofa, rug or other similar surface. This product should not be placed in a built-in installation such as a bookcase or rack unless proper ventilation is provided and the manufacturer's instructions have been adhered to.
- **8. Do not install near any heat sources such as radiators, heat registers, stoves, or other apparatus (including amplifiers) that produce heat.**
- **9. Do not defeat the safety purpose of the polarized or grounding-type plug. A polarized plug has two**

# *FCC Warning*

This equipment may generate or use radio frequency energy. Changes or modifications to this equipment may cause harmful interference unless the modifications are expressly approved in the instruction manual. The user could lose the authority to operate this equipment if an unauthorized change or modification is made.

**blades with one wider than the other. A grounding type plug has two blades and a third grounding prong. The wide blade or the third prong are provided for your safety. If the provided plug does not fit into your outlet, consult an electrician for replacement of the obsolete outlet.**

- **10. Protect the power cord from being walked on or pinched particularly at plugs, convenience receptacles, and the point where they exit from the apparatus.**
- **11. Only use attachments/accessories specified by the manufacturer.**

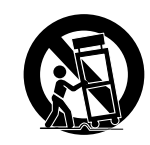

- **12. Use only the cart, stand, tripod, bracket, or table specified by the manufacturer, or sold with apparatus. When a cart is used, use caution when moving the cart/ apparatus combination to avoid injury from tip-over.**
- **13. Unplug this apparatus during lightning storms or when unused for long periods of time.**
- **14. Refer all servicing to qualified service personnel. Servicing is required when the apparatus has been damaged in any way, such as powersupply cord or plug is damaged, liquid has been spilled or objects have fallen into the apparatus, the apparatus has been exposed to rain or moisture, does not operate normally, or has been dropped.**

# *CE Warning*

This is a Class A product. In a domestic environment this may cause radio interference in which case the user may be required to take adequate measures.

The apparatus shall not be exposed to dripping or splashing and no objects filled with liquids, such as vases, shall be placed on the apparatus.

# *WARNING*

Pay attention to the following information before installing the GANZ ZR-DH1621NP.

- Keep the product away from heat. Do not expose the product directly to the sun or heating apparatus. (becomes a fire hazard)
- Do not leave vessels with water such as a vase, a flowerpot, a cup, which may cause fire or electric shock.
- Do not insert or put metallic material (coin, hair pin, metal) or flammable materials (paper, matches) through vent holes.
- Do not place heavy objects on the product.
- Disconnect from power source during a thunder storm.
- Do not use chemicals or detergent to clean the product. Use a dry cloth.
- Discontinue using if there is strange odor or smoke. Power off and call for service.
- Do not touch the power plug with wet hands.
- Do not pull on the power cord.
- Do not twist the power cord. It may cause a fire or electric shock.
- Use an exclusive outlet. (Overloading the outlet may cause a fire or electric shock.)
- Do not expose to rain, extremely humid or dusty environments.
- Do not open the cover of the product.
- Do not place this product on an unstable shelf, cart, stand or tripod. The product may fall, causing serious injury and damage to the product.
- Do not place heavy items on the power cord. (It may cause a fire or electric shock.)
- Do not use multi outlet with any other devices. (It may cause a fire because the outlet is overloaded.)
- When disconnecting the power plug, do not pull it by the cord. Doing so may damage the cord causing electric shock or fire.
- Power cords should be routed so that they are not likely to be walked on or pinched by items placed upon or against them.
- Do not touch the power adapter or signal processor with wet hand. (It may cause electric shock.)
- This product generates, uses and can radiate radio frequency energy. If not installed and used in accordance with the instruction manual it may cause radio communication interference.
- Do not block any vents. It may cause the fan to stop and damage the product.

# *Contents*

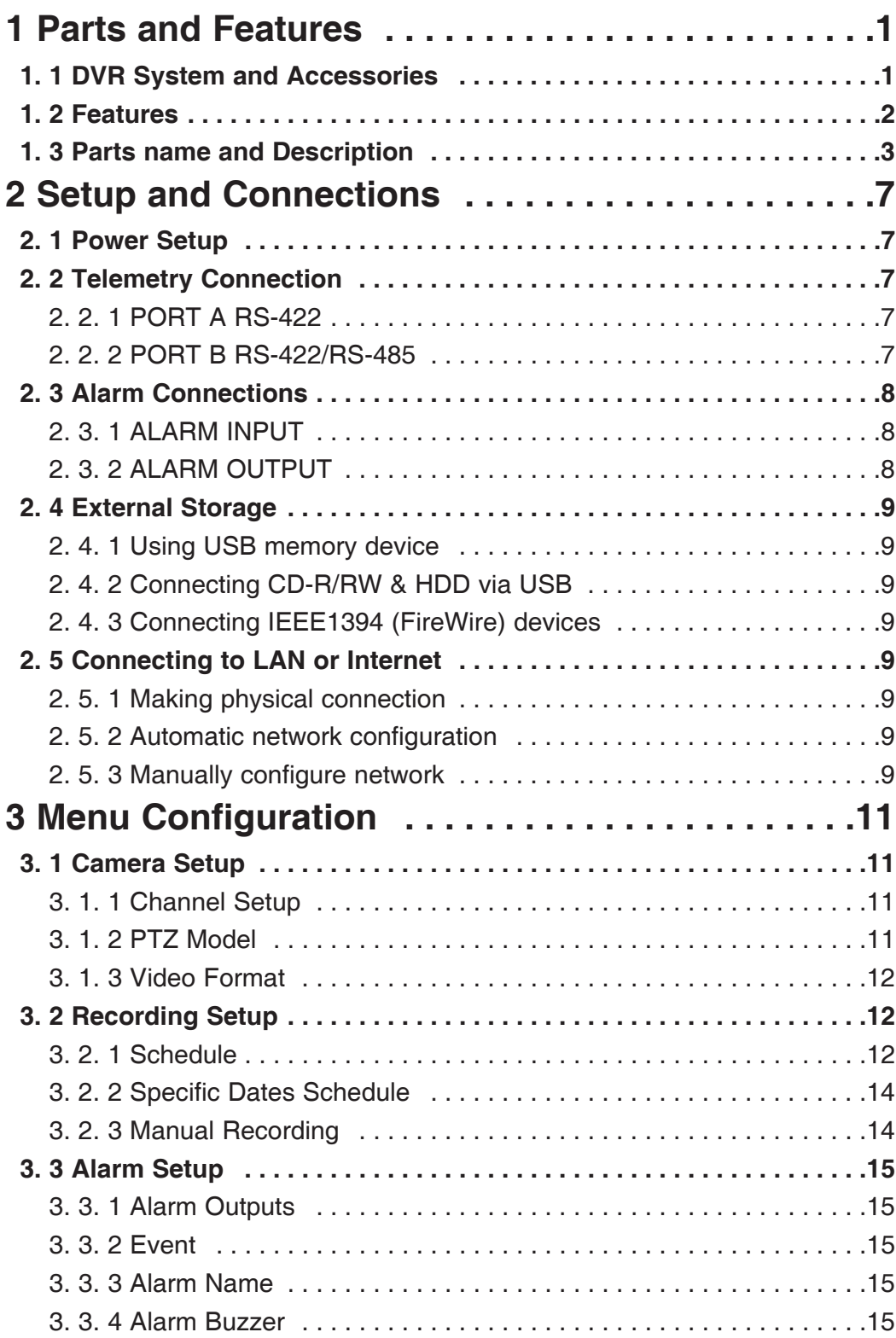

# *vii*

 $\blacksquare$ 

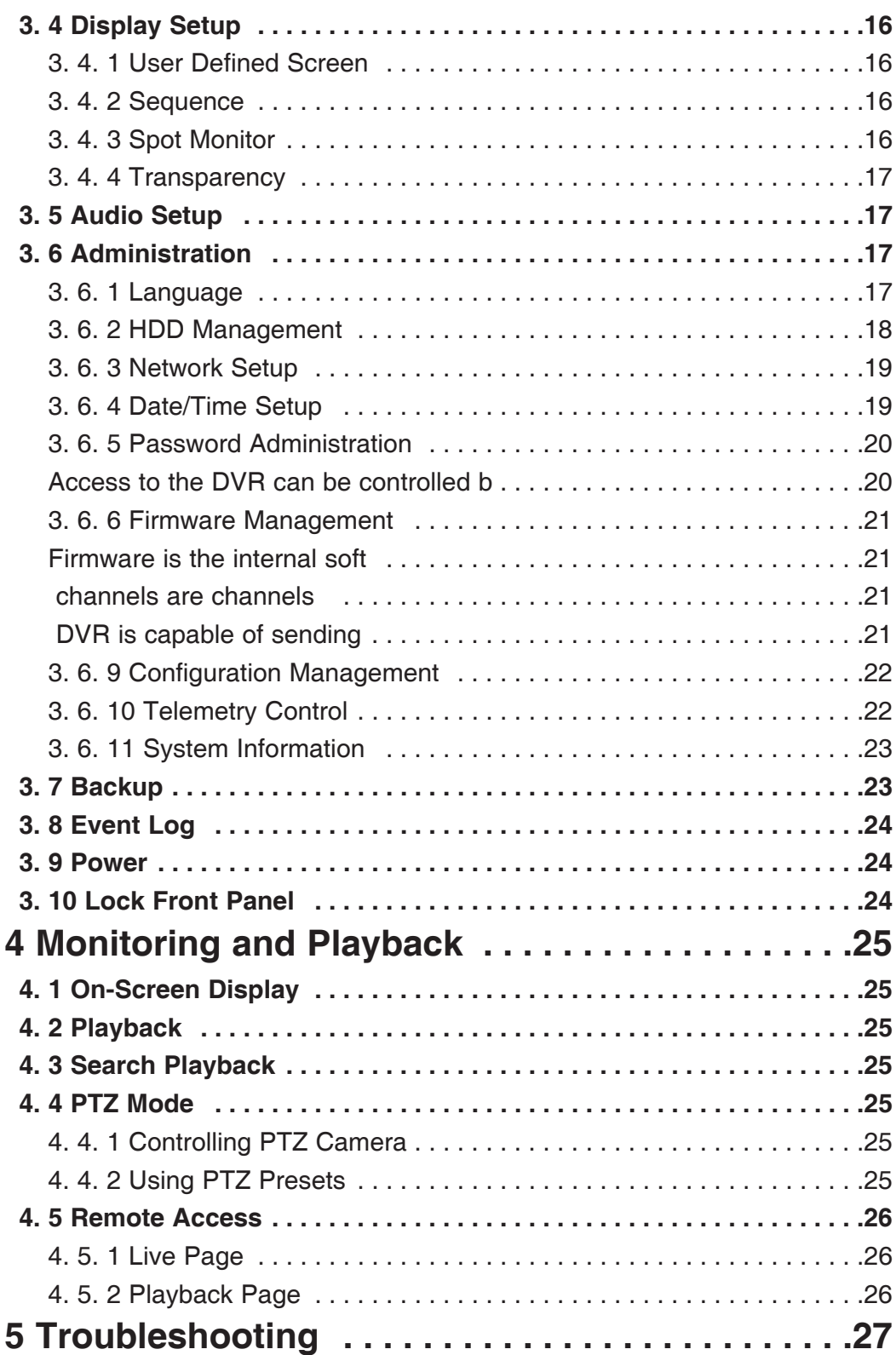

 $\bullet$ 

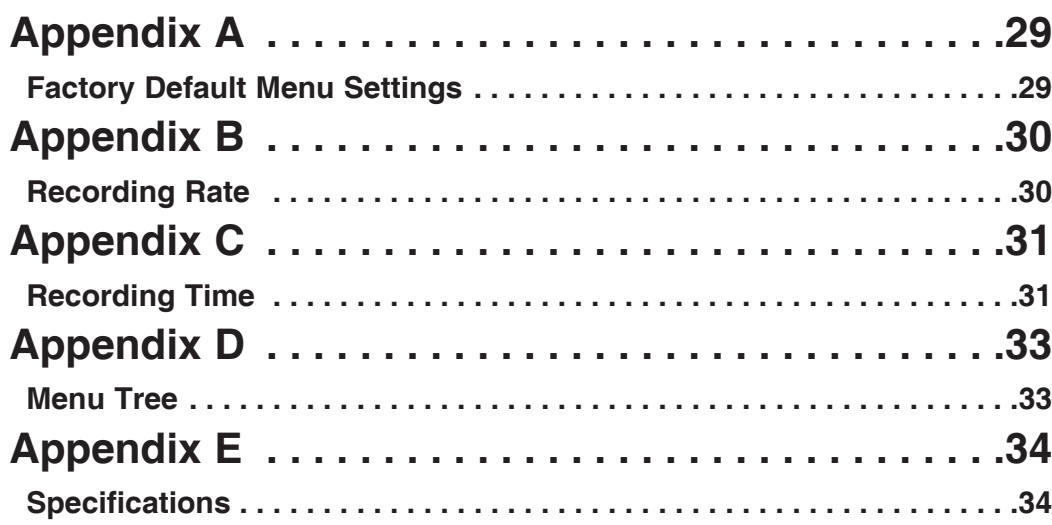

 $\bullet$ a an

Download from Www.Somanuals.com. All Manuals Search And Download.

*x*

 $\bullet$   $\blacksquare$ 

*1. 1 DVR System and Accessories* Appearance may vary.

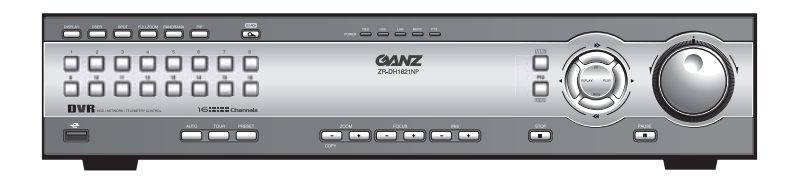

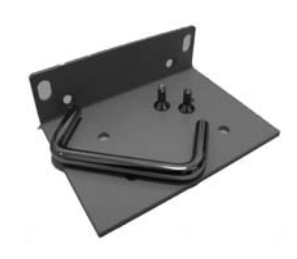

**ZR-DH1621NP Rack Mount Brackets**

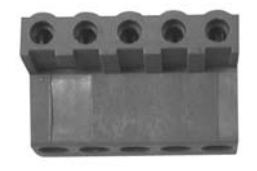

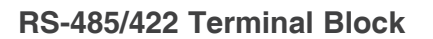

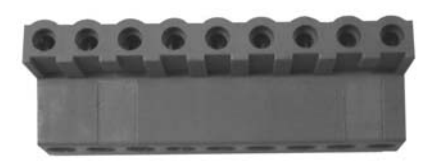

**RS-485/422 Terminal Block Alarm Out Terminal Block Alarm In (2EA) Terminal Block**

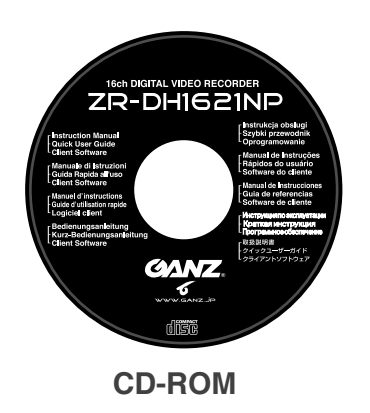

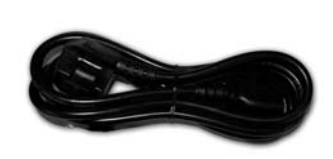

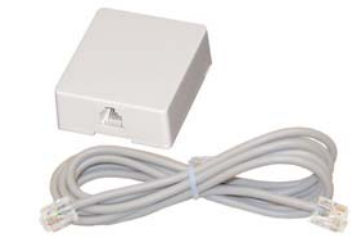

# *1. 2 Features*

**1) High quality digital recording** Record and playback High-Resolution digital video by using Wavelet compression

and decompression circuitry.

#### **2) Simple user interface**

Simple operation by telemetry, integrated buttons and jog shuttle/dial.

#### **3) High reliability**

Highly reliable due to a combination of hardware quality and an embedded LINUX based operating system.

#### **4) Simple setting and system maintenance** Enables simple installation and operation

with basic settings and camera inputs. **5) Diverse total security function**

#### Enables security system by using alarm inputs, outputs and PTZ camera control.

### **6) Remote data backup** Backup and playback using client

application via network.

#### **7) Large storage capacity**

Storage can be extended through the use of external IEEE 1394 and USB interfaces.

#### **8) Local data backup**

Back up image using USB memory devices such as USB FDD, USB ZIP Drive.

#### **9) Diverse monitoring function**

Diverse monitoring is possible such as FULL/PIP/4/6/8/9/13/16/user/ZOOM screen. View live and playback simultaneously while recording.

#### **10) Audio recording playback function** Adjustable audio quality and compression for added flexibility.

#### **11) Motion detection and event recording** Digital motion detection and event recording with pre and post alarm recording.

### **12) Search Function**

Playback quickly via diverse search conditions and event log.

#### **13) Firmware upgrade**

Allows easy upgrade of product firmware via the Internet or USB port.

#### **14) Various recording resolution** Record up to 120FPS NTSC or 100FPS PAL and 7 quality levels.

#### **15) Simultaneous recording and playback** True triplex function allows for simultaneous recording and playback locally as well as via the network.

#### **16) Multi password function** Allows 5 permission levels to control access and operation.

#### **17) Event Notification function**

Notification via e-mail to monitor alarms as well as various events and actions.

#### **18) Camera control function**

Allows PTZ camera control from the built-in front panel keys.

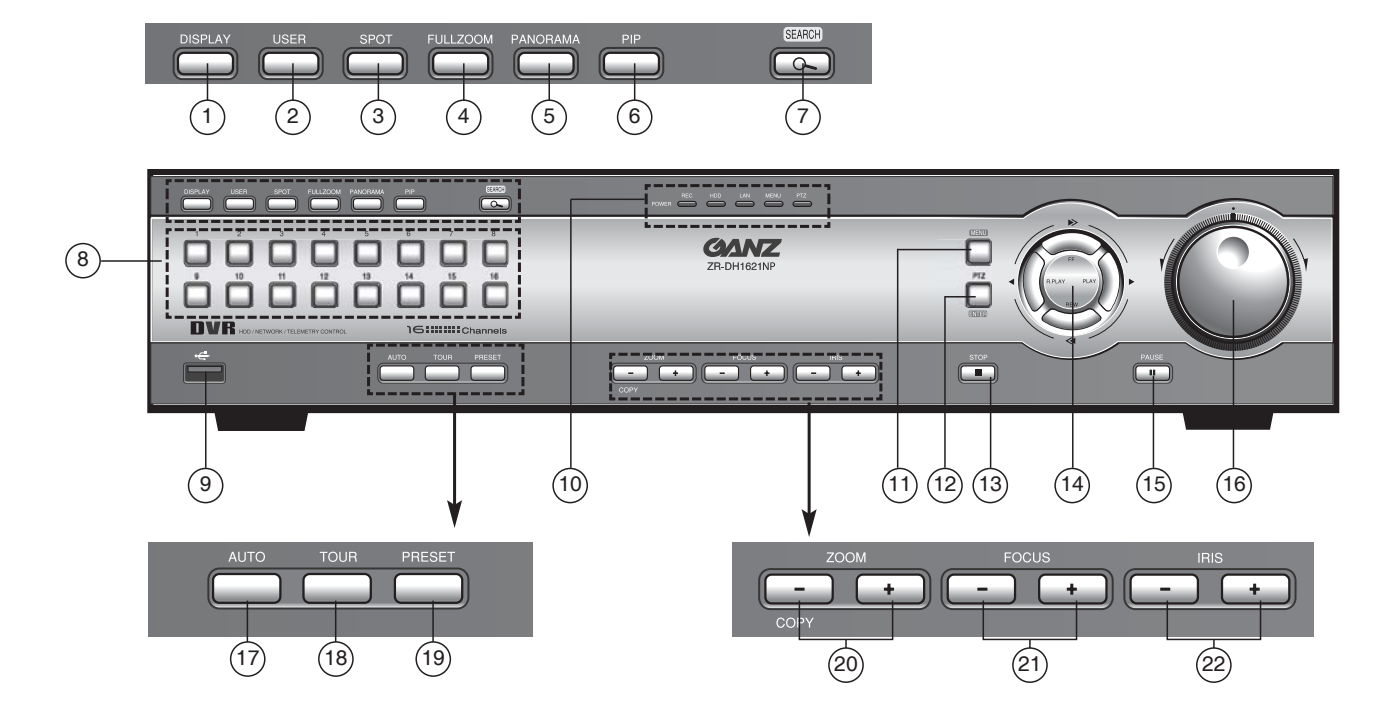

# *1. 3 Parts name and Description*

#### **1) DISPLAY**

Toggles between 1, 4, 9, 16, 6, 8 and 7 split screens. Enter PTZ on-screen menu in PTZ mode.

#### **2) USER**

Enter user defined screen mode. Use the DISPLAY button to toggle between 4, 9, 6, 7, 10, 13, 8 and PIP screens. Enter detail view while in Recording Schedule.

#### **3) SPOT**

Enter SPOT mode to allow SPOT monitor control. When enabled the main monitor displays

the **Spot** status indicator.

#### **4) FULL ZOOM**

Allows 2, 3 or 4 times zooming. Use the directional buttons to move the zoomed area.

#### **5) PANORAMA**

Playback a single channel on a multi-split screen. Use the DISPLAY and channel buttons to adjust the viewing effect.

#### **6) PIP**

Picture-in-Picture mode allows to view live and playback screens simultaneously.

#### **7) SEARCH**

Playback by specific date and time or event.

#### **8) Channels (1~16)**

Select video channels in live, playback, PTZ and menu modes. Buttons 1~10 are used to enter password digits.

#### **9) USB port**

Used to connect HDD, CD writers and memory devices.

#### **10) LED Indicators**

POWER/REC, HDD, LAN, MENU and PTZ indicators.

#### **11) MENU**

Enter menu mode; exit sub-menus.

#### **12) PTZ/ENTER**

Enter PTZ mode; select or confirm menu selection.

#### **13) STOP**

Stops playback; reset alarms; hold down to select multiple cells in Recording Schedule.

#### **14) R.PLAY, PLAY, FF, REW**

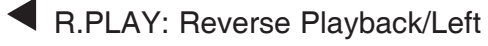

PLAY: Playback/Right

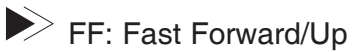

 $\leq$  REW: Rewind/Down Used to control Pan/Tilt

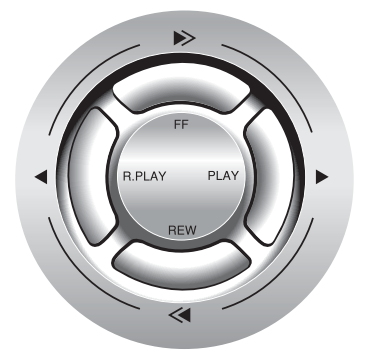

#### **15) PAUSE**

*4*

Pause playback.

### **16) Jog Shuttle/Dial**

**Shuttle**: Fast forward or rewind during playback.

**Dial**: Slow forward/reverse playback in pause.

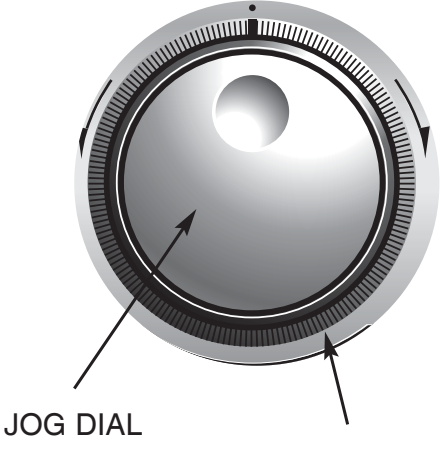

JOG SHUTTLE

#### **17) AUTO**

Sequences channels in live view mode; enables auto focus in PTZ mode.

#### **18) TOUR**

Initiate PTZ tour.

# **19) PRESET**

Setup PTZ preset positions.

#### **20) ZOOM/COPY**

Adjust zoom position in PTZ mode; copy image to USB device.

#### **21) FOCUS**

Adjust focus position in PTZ mode.

#### **22) IRIS**

Adjust Iris position in PTZ mode.

#### REAR

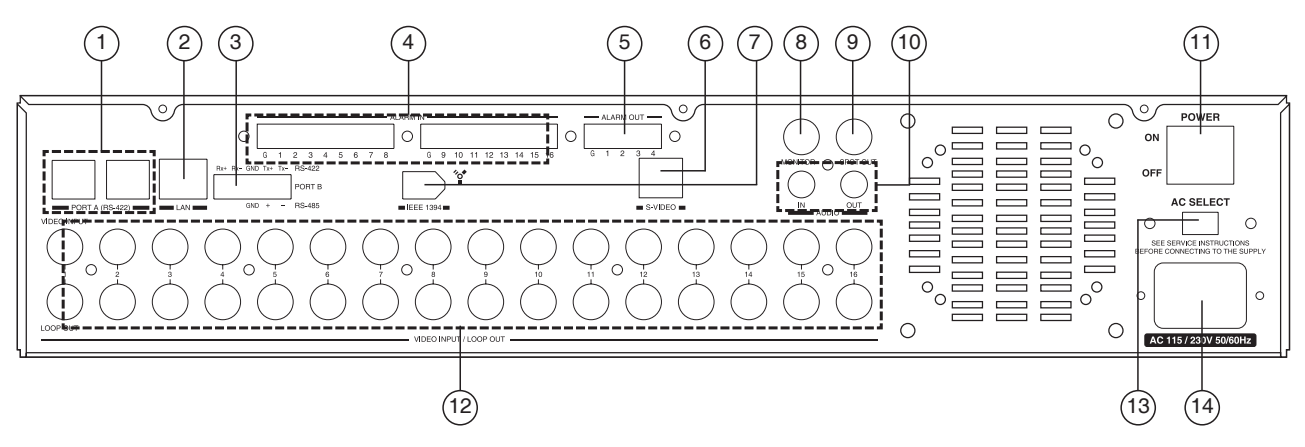

#### **1) PORT A (RS-422)**

Used for communicating with external devices in full-duplex RS-422.

**2) LAN**

10/100 Base-T ethernet connection.

#### **3) PORT B (RS-422/RS-485)**

Used for communicating with external devices in full-duplex RS-422 or half-duplex RS-485

**4) ALARM IN**

16 alarm inputs.

#### **5) ALARM OUT**

4 alarm outputs.

**6) S-VIDEO**

Monitor output as S-VIDEO signal.

#### **7) IEEE 1394**

Connect external IEEE 1394 devices (FireWire) such as HDD and CD-RW.

### *Notice*

Connect and power IEEE 1394 devices prior to powering DVR. Some devices may not be recognized when both HDD and CD-R/RW devices are present.

### **8) MONITOR**

Monitor output as composite signal.

#### **9) SPOT OUT** Spot monitor output as composite signal.

- **10) AUDIO IN/OUT** RCA terminals for audio recording and playback.
- **11) POWER Switch**

Main power switch.

#### **12) VIDEO INPUT & LOOP OUT (1~16)**

Connect asynchronous video signal 1.0 Vp-p (75 ohm). Loop out is changed to HI-Z automatically.

### **13) AC SELECT**

Select AC115V or 230V.

#### **14) AC INLET**

Input power voltage.

Download from Www.Somanuals.com. All Manuals Search And Download.

*6*

 $\bullet$   $\blacksquare$ 

# *2 Setup and Connections*

# *2. 1 Power Setup*

Select power (AC 115V/AC 230V) by AC Selector according to input voltage.

- If set as figure 1, AC 115V is selected.
- If set as figure 2, AC 230V is selected.

# **Figure 1 AC SELECT**

#### **Figure 2**

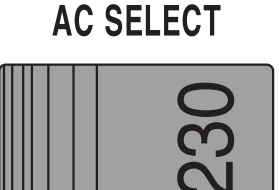

# *2. 2 Telemetry Connection*

Multiple DVRs and keypads may be connected via RS-422 (PORT A). Up to two PTZ serial communication lines are supported via RS-485/422 (PORT A, PORT 1 & PORT 2).

#### **2. 2. 1 PORT A RS-422**

There are two RJ-11 connections for PORT A which can be used to "chain" the DVR with other devices. The primary use of PORT A is to interconnect two or more DVRs and/or keypads (optional).

PORT A can also be used to connect PTZ cameras by using the RJ-11 Terminal Block.

### *Note*

Even though there are two physical connections PORT A is a single port designed to connect multiple devices in a single communication line.

### **2. 2. 2 PORT B RS-422/RS-485**

PORT B is a 5-pin terminal connection. It can be used as either a full-duplex RS-422 port or a half-duplex RS-485 port.

Use this port to connect PTZ cameras, DVRs or keypads (optional).

# *2. 3 Alarm Connections*

#### **2. 3. 1 ALARM INPUT**

 $\qquad \qquad$ 

Connect up to 16 alarm sensors using the supplied terminal blocks.

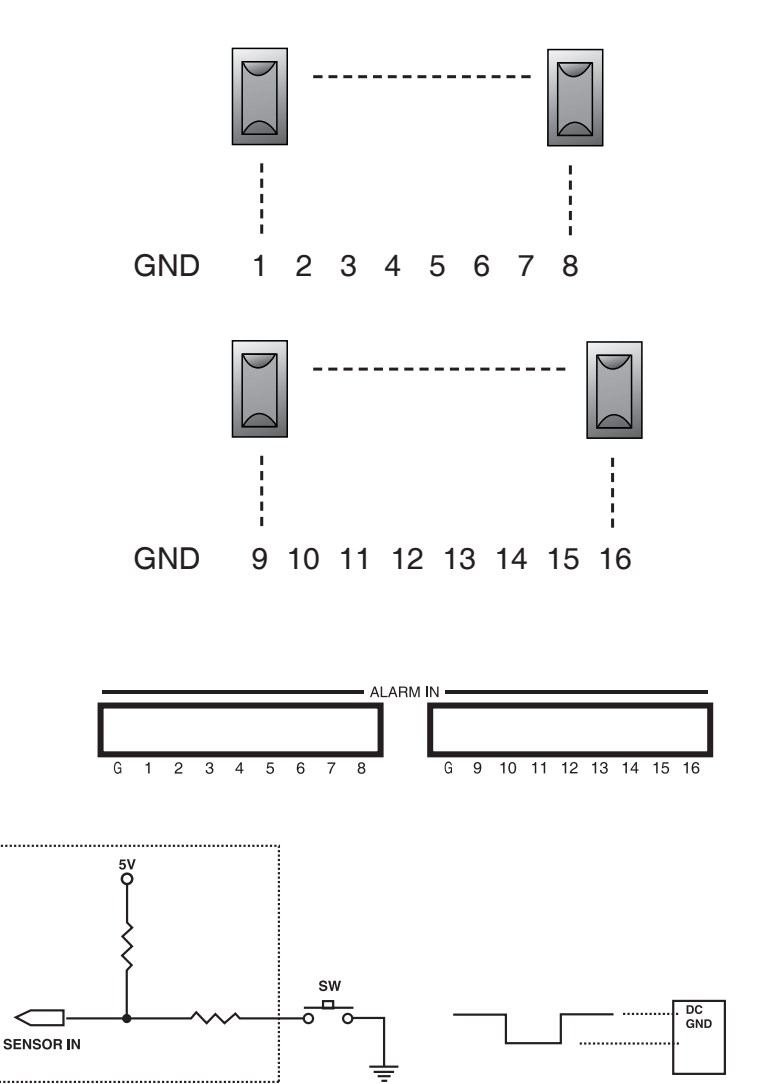

**COMMON GND** 

### *Notice*

Each ALARM IN should be connected with GND which is grounded by TTL or contact point. Components z

#### **2. 3. 2 ALARM OUTPUT**

Connect up to 4 separate alarms to the Alarm Output.

Alarm may be triggered by numerous events including digital motion detection, Full Disk, Signal Loss, Power Off, Network Access.

The signal state is adjustable to N/O (Normaly Open) or N/C (Normaly Closed).

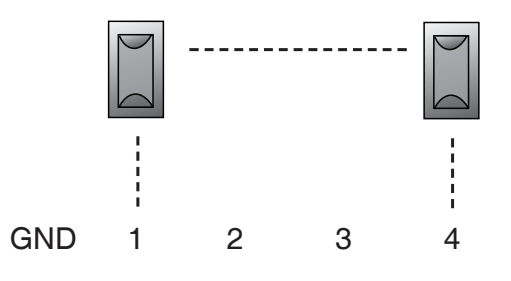

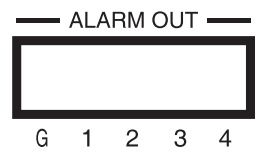

### *Notice*

The internal switching relays are rated for up to 24V at 1.0A maximum. Damage may occur if current is higher!

# *2. 4 External Storage*

#### **2. 4. 1 Using USB memory device**

Insert the memory device into the USB port. The system automatically recognizes the device.

#### **2. 4. 2 Connecting CD-R/RW & HDD via USB**

Connect and power each USB device before powering the DVR.

#### **2. 4. 3 Connecting IEEE1394 (FireWire) devices**

Connect and power each device before powering the DVR.

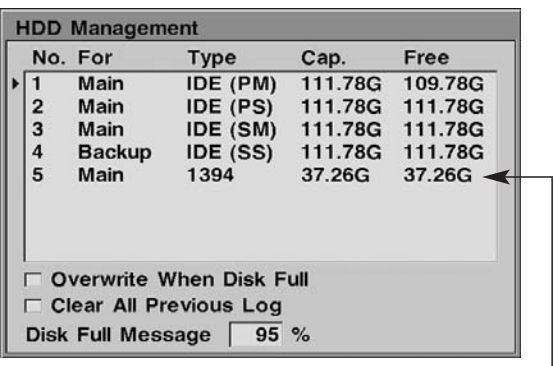

FireWire devices appear in HDD Management as type 1394

#### *Note*

Up to 20 FireWire devices may be connected in series.

# *2. 5 Connecting to LAN or Internet*

#### **2. 5. 1 Making physical connection**

Connect the LAN port of the DVR to an available 10/100 Base-T port with a straight ethernet cable (not supplied). The link indicator LED will be lit.

#### **2. 5. 2 Automatic network configuration**

The DVR can automatically obtain and configure the network interface via DHCP. Refer to page 19.

#### **2. 5. 3 Manually configure network**

The DVR may be manually configured by assigning an IP address, subnet mask, gateway DNS. Refer to page 19.

*10*

 $\bullet$   $\blacksquare$ 

# *3 Menu Configuration*

The features and options of the DVR are configured through the menu.

- Use the Jog Dial or directional buttons to navigate through the menu.
- Press ENTER button to select or confirm.
- Press MENU button to return to previous menu.

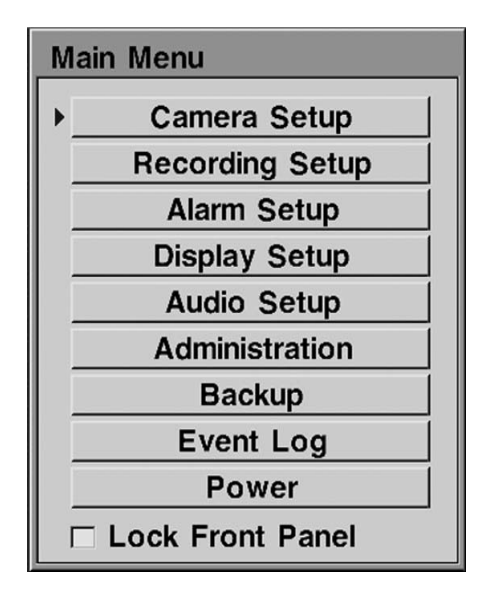

#### *3. 1 Camera Setup*

The video channels, PTZ and video format settings are configured through the Camera Setup menu.

#### **3. 1. 1 Channel Setup**

Select the desired channel with the channel button. Each video channel can be adjusted independently.

• **Name**

Enter the Channel name up to 16 characters.

- **Control ID, Reverse Pan, Reverse Tilt** If this channel is for a PTZ camera enter the camera ID and pan/tilt directions.
- **Model**

If this channel is for a PTZ camera choose the model.

- **Control Test** Select this button to test the PTZ settings.
- **Adjustment**

Adjust the the brightness, contrast, saturation and hue for this channel

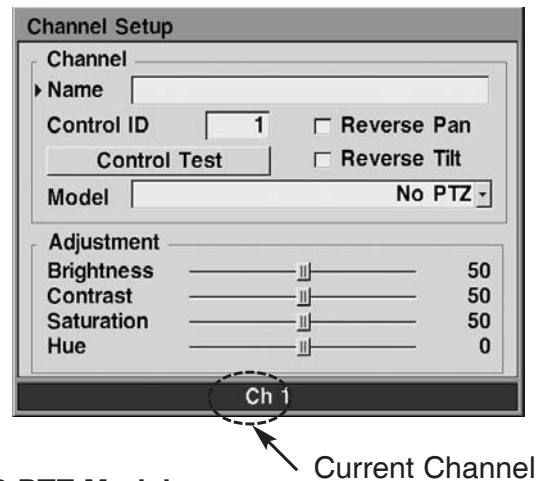

**3. 1. 2 PTZ Model**

The communication speed of each PTZ model can be adjusted.

- **Select Model** Choose the PTZ model.
- **Baud Rate** Choose the communication speed.

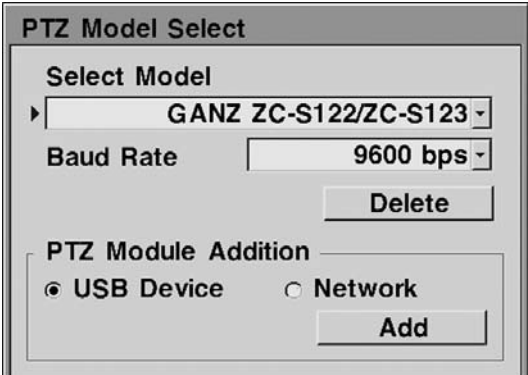

A new PTZ model can be added to the system if the protocol software is available.

An existing PTZ model can be deleted by choosing the model and selecting the Delete button.

#### **3. 1. 3 Video Format**

The DVR can support both NTSC and PAL formats. This setting can be changed through the Video Format menu.

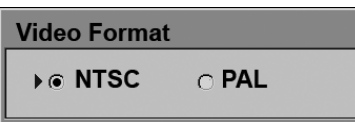

To change the format select either NTSC or PAL and press the MENU button. The system will restart in the chosen format.

#### *Important*

Changing the format will initialize the HDD storage and all data will be lost.

# *3. 2 Recording Setup*

The DVR can record according to schedule set by the user. It can also record manually regardless of date and time. This is called Manual Recording.

The recording can be made either continuously or triggered by events (alarm and motion detection).

The recording rate and resolution can be adjusted for each recording defined in the Schedule or Manual Recording.

The DVR is set to record in Schedule mode from the factory with pre-defined schedule. Thus it is always recording.

To stop recording the DVR must be put into Manual Recording mode and recording turned off.

#### **3. 2. 1 Schedule**

The Recording Schedule screen displays one day of the week showing the schedule of all channels over a 24-hour period.

For each 1-hour cell block the recording method, rate and resolution can be specified. The quality level (QL) can be adjusted for each hour. The audio recording (AR) can also be enabled or disabled.

The recording method (Continuous, Alarm, Motion) for each block is shown in color for easy viewing. The recording rate and resolution are not shown. To see the detail settings press the USER button.

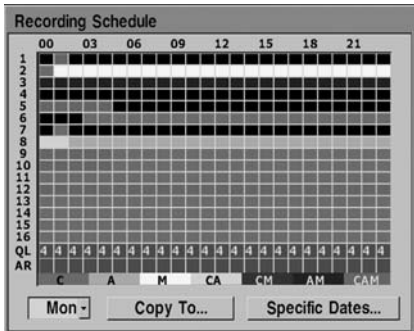

The detail screen shows 8 channels over a 6-hour period. Press the USER button again to return to the summary view.

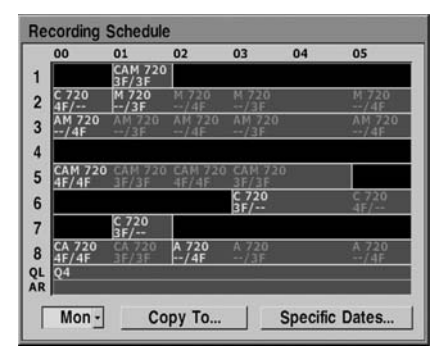

#### • **To edit one block**

Move the highlighted cell block and press the ENTER button.

• **To edit multiple blocks**

Move the highlighted cell block to one corner of a rectangle area. Press and hold the STOP button then expand the highlighted area as desired. Press the ENTER button.

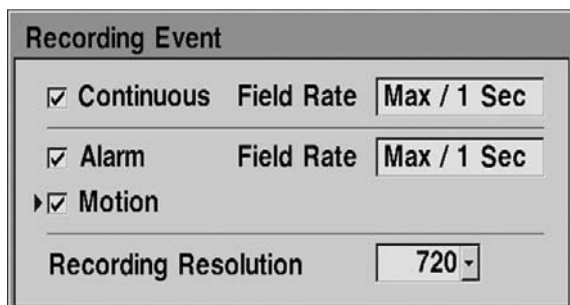

Choose the recording methods, Field Rate and Recording Resolution for the block(s). Two settings can be specified: one for continuous recording, the other for alarm and motion recording.

#### • **Field Rate**

The available rate depends on the resolution and the number of channels being recorded. For most applications set to Max.

#### • **Resolution**

Set the horizontal resolution to 720 or 360.

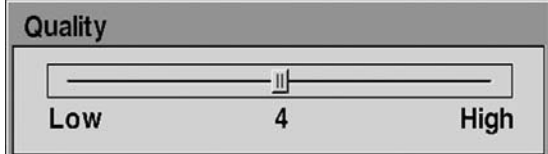

The quality level (QL) can be assigned to each hour. The level ranges from 1 (low) to 7 (high). Low quality setting results in high compression which takes less storage space. High quality setting retains more detail with lower compression but takes up more space.

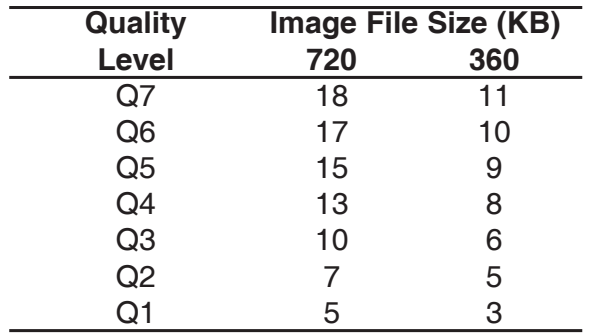

#### *Note*

The image file size shown is average. The actual size may vary.

To view and setup another day of the week select the desired day as shown and press the ENTER button.

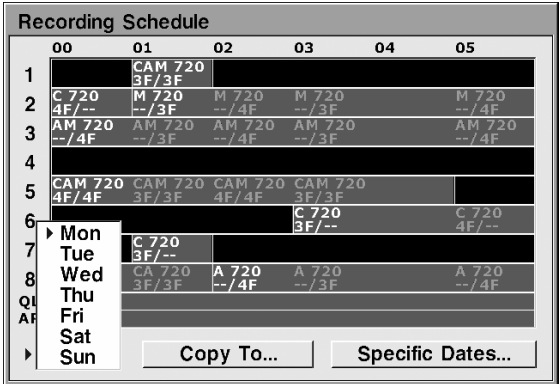

The copy function within the Schedule allows copying the setting from one channel to others. Once the recording schedule for an entire day is complete it can be copied to other days. To copy the channel or the day select the Copy To button.

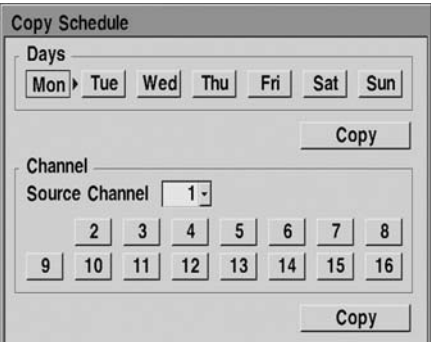

To copy days select the day(s) of the week and select the Copy button. For channels select the source channel, select the channel(s) to be copied then select the Copy button.

#### **3. 2. 2 Specific Dates Schedule**

In addition to the weekly schedule, up to 16 specific date/time periods can be defined. To configure the specific recording schedule select Specific Dates.

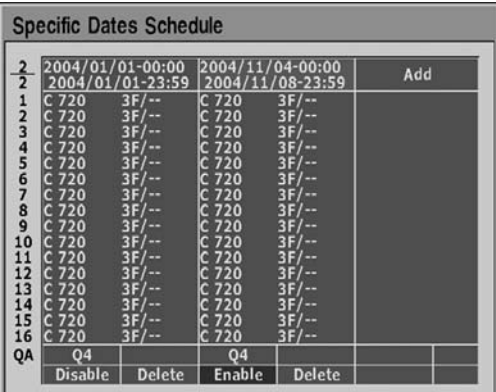

#### **• Add New Schedule**

With the "Add" highlighted press the ENTER button. Enable the schedule and Specify the date/time period. Press the MENU button when finished.

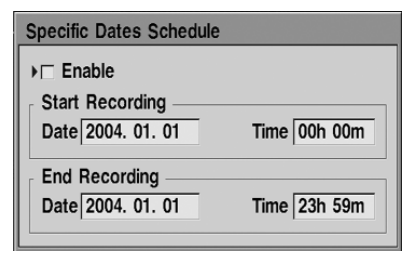

#### **• Change Schedule**

Define the recording setting for each channel as well as the quality level and audio.

#### **• Delete Schedule**

Highlight the "Delete" and press the ENTER button.

#### **3. 2. 3 Manual Recording**

Use the Manual Recording method when the recording does not depend on a schedule (dates, days and time). To setup manual recording, select Manual as the Record Mode.

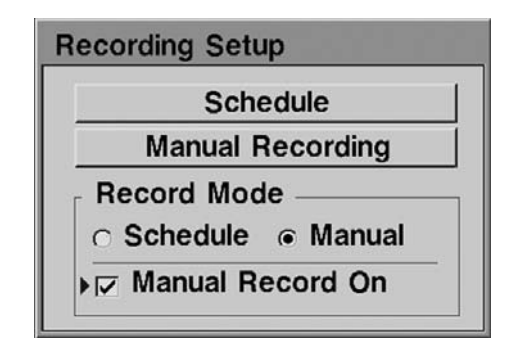

Then define the record settings for each channel within the Manual Recording screen.

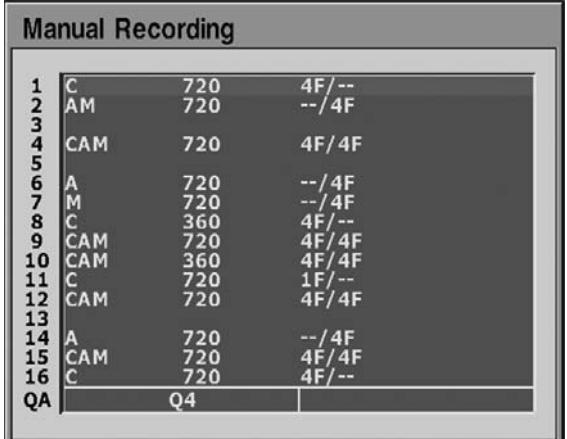

# *3. 3 Alarm Setup*

Within the Alarm Setup menu, alarm conditions and events, as well as digital motion detection settings are defined.

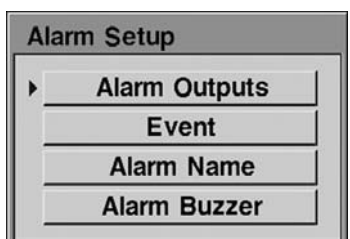

#### **3. 3. 1 Alarm Outputs**

There are four alarm outputs. For each output, define the alarm inputs and conditions.

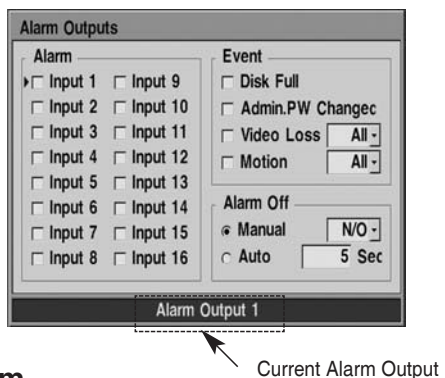

• **Alarm**

Select the alarm input(s) to trigger this alarm output.

• **Event**

Select events to trigger this alarm output.

• **Alarm Off**

Choose the way the alarm is reset. The alarm can be reset automatically by selecting Automatic and specifying the time in seconds. If it is set to Manual the user must press the STOP button.

The alarm state can be set to either N/O (Normally Open) or N/C (Normally Closed).

#### **3. 3. 2 Event**

Pre- and post-alarm recording can be defined in seconds.

- **Pre-Recording Time** Specify the time in  $0 \sim 20$  seconds.
- **Post-Recording Time** Specify the time in  $0 \sim 99$  seconds.

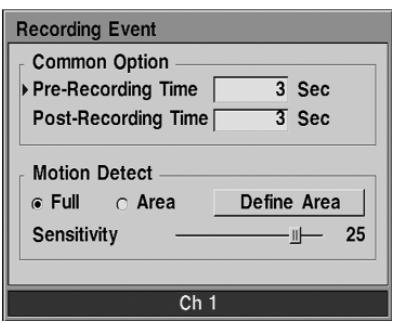

For each channel, motion detection area and sensitivity can be setup. Press the desired channel button and define the settings.

• **Full**

Entire video screen is subject to motion detection.

• **Area**

Motion is detected only in the area specified.

• **Sensitivity**

Specify the motion sensitivity  $(1 - 30)$ . Higher the value, more sensitive the motion detection is.

**• Area Define**

Select the motion sensing areas by highlighting the 14 x 14 grid screen.

Use the directional buttons and press the ENTER button.

#### **3. 3. 3 Alarm Name**

The alarm inputs can be named. Select the alarm input and enter its name.

#### **3. 3. 4 Alarm Buzzer**

If enabled, when an alarm is triggered by the alarm input or motion detection a buzzer will sound. It can automatically clear after a specified time.

# *3. 4 Display Setup*

#### **3. 4. 1 User Defined Screen**

In addition to the pre-defined screens, the channels can be arranged to the user's preference in the 8 variations of multi-screen views. This is very convenient when used with the AUTO sequencing function.

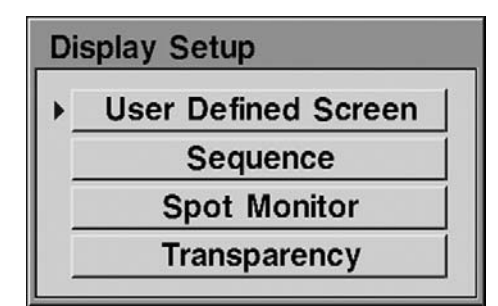

Select the desired multi-screen view (1-8) using the left/right directional keys. Then use the Jog Dial to highlight each screen and assign a channel with channel buttons.

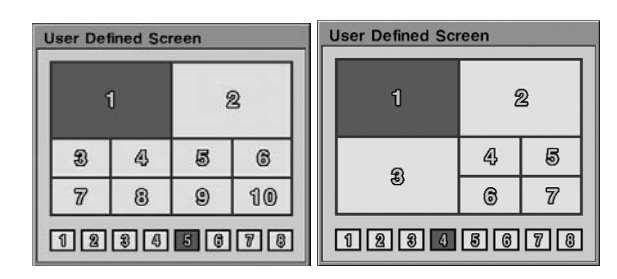

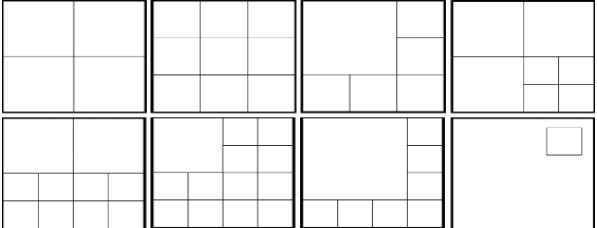

#### **3. 4. 2 Sequence**

Live channels and multi-screen channels can be sequenced automatically according to the interval defined in seconds. Channels can be excluded from sequencing.

#### **• Interval**

Enter the sequence interval in  $0 \sim 300$  seconds.

- **Channel Selection** Select the channels to sequence.
- **Skip Video Loss Channel** Channels with no video input are excluded from sequencing.
- **Alarm Sequence**

During alarm condition the live view sequences among the channels with alarm.

#### **3. 4. 3 Spot Monitor**

The spot monitor can be configured in several ways.

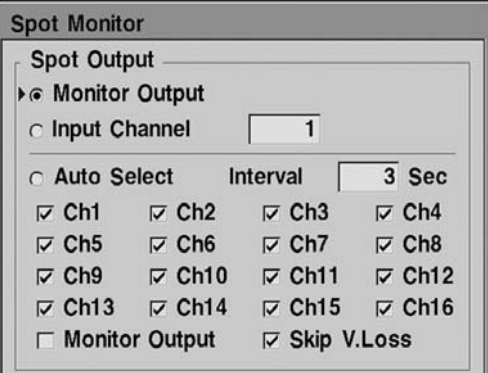

**• Monitor Output**

Displays the same image as the **MONITOR** output.

- **Input Channel** Displays a specific channel.
- **Auto Select**

Select the channels to sequence and specify the interval.

#### **3. 4. 4 Transparency**

The on-screen display can be made transparent from  $0 \sim 80\%$  so the images are not covered or blocked by the on-screen status or menu.

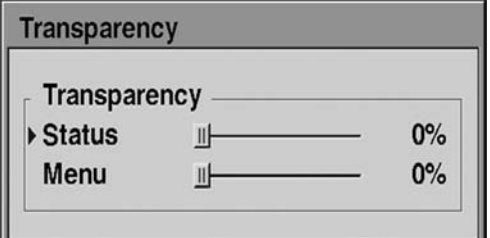

# *3. 5 Audio Setup*

The DVR can record and playback one of audio channel audio.

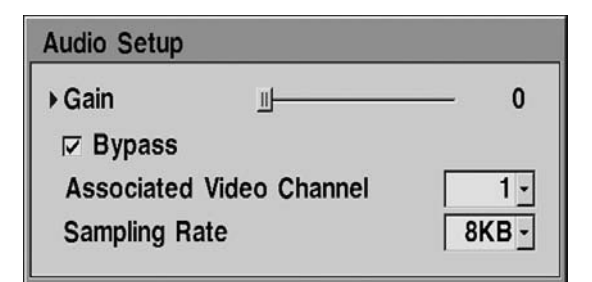

**• Gain**

Select the gain from  $0 \sim 5$ .

**• Bypass**

In Live view audio Is passed through to AUDIO OUT

- **Associated Video Channel** Specify which channel will play audio during playback.
- **Sampling Rate**

Audio sampling rate can be adjusted to either 8KB (8KHz) or 12KB (12KHz).

# *3. 6 Administration*

Various administrative settings and DVR features can be accessed through the Administration menu. Access to this menu should be restricted by the use of a password.

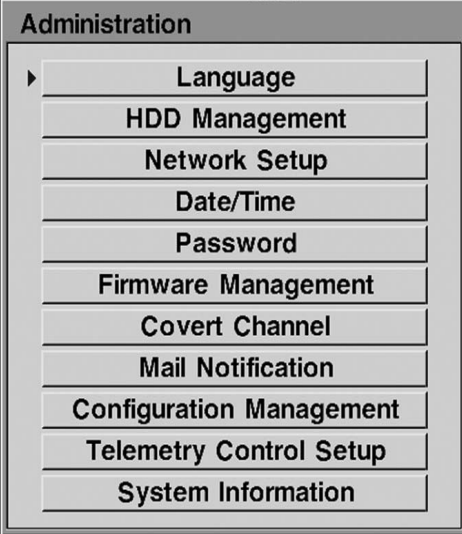

#### **3. 6. 1 Language**

Menu and on-screen language can be changed by selecting the desired language. The menu will immediately change to the selected language.

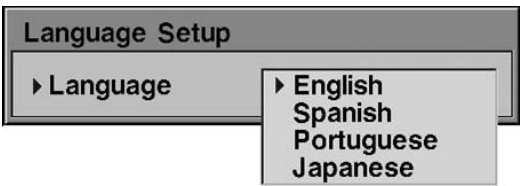

Available languages are English, Spanish, French, Spanish, German, Italian, Polish, Portuguese, Russian, and Japanese.

#### **3. 6. 2 HDD Management**

Both internal and external HDD storage devices can be managed through the HDD Management screen. The DVR can support 4 internal HDD drives and up to 20 external IEEE1394 devices.

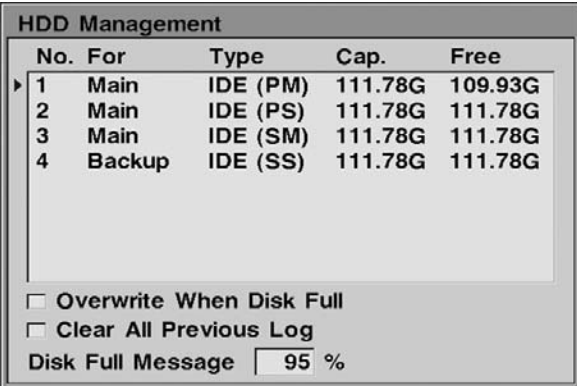

All drives detected by the system are listed with type, capacity and remaining free space. Each drive can be assigned as MAIN or Backup. However only one drive can be assigned as Backup.

### *Note*

The HDD Management screen will also be displayed when any new storage device is detected upon power on. The newly detected devices should be setup and initialized prior to use.

To change the assignment select the drive and press the ENTER button.

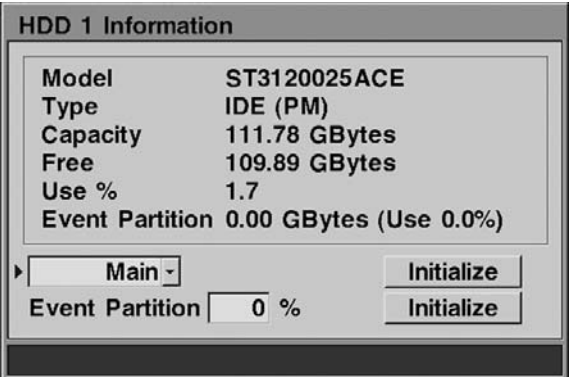

#### • **Initialize**

The drive can be initialized. All information on the selected drive and below it are erased.

#### **• Indicate**

IEEE1394 devices can be identified by selecting the Indicate button. LED on the device will flash.

**• Event Partition**

On the first internal drive, type IDE (PM), a seperate partition can be created to store and preserve recording events. The information in the alarm event is never overwritten. Specify the size (0-90%) to create the partition.

**• Overwrite when Disk Full**

Enabling this option will allow the DVR to overwrite starting with the oldest images when there is no more free storage space. When disabled the on-screen display shows the percentage of storage used.

- **Clear All Previous Log** All log information stored in the drives is erased.
- **Disk Full Message**

Specify when the "HDD is Almost Full" warning message is displayed.

# **HDD is Almost Full**

#### **3. 6. 3 Network Setup**

The DVR can be connected to a TCP/IP network to leverage the features which depend on network connection.

Physically connect the DVR to the local network (LAN) using a straight ethernet cable.

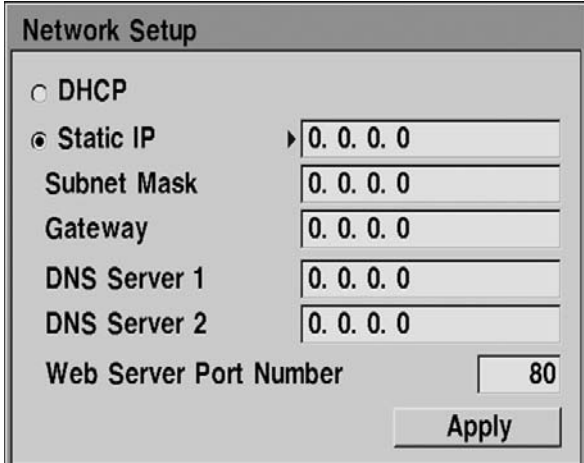

#### **• DHCP**

DHCP is a protocol used to automatically configure the network settings of the DVR. If a DHCP service is available, choose DHCP and select the Apply button. Ask the network administrator for more detail.

#### **• Static IP**

If DHCP is not available or to manually configure the DVR, enter the IP address, Subnet Mask, Gateway and at least one DNS Server. Then select the Apply button. If not known the network administrator can supply this information.

#### **• Web Server Port Number**

The DVR can be viewed over the network with a web browser. Typically the TCP port used by HTTP is 80. However in some cases it is better to change this port number for added flexibility or security. If desired change the port number. Valid number is 80 ~ 19999.

#### **3. 6. 4 Date/Time Setup**

Keeping the correct date and time is critical in DVR operation. While the date and time can be set manually, it is far better to keep the time synchronized automatically with a time server on the network.

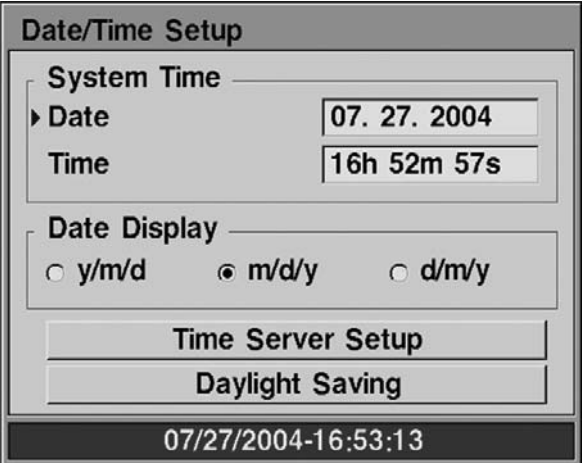

#### **• System Time**

Enter the correct date and time manually.

**• Date Display**

Choose the correct date format according to the locale.

To automatically set the date and time select Time Server Setup. Then configure the time server and the local time zone. The DVR must be connected to the network in order to use this feature.

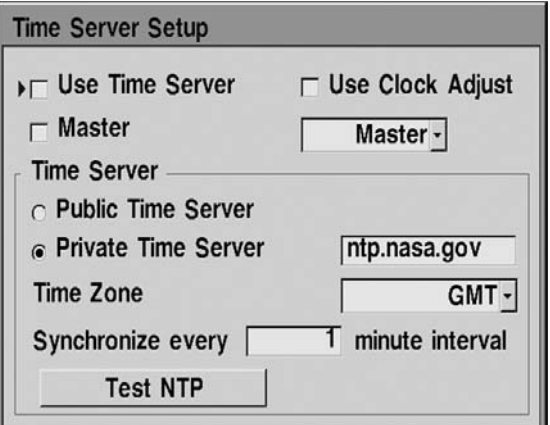

#### **• Use Time Server**

Select this option for automatic time synchronization to occur over the TCP/IP network using the Time Server (SNTP).

#### **• Master**

Select this option if the DVR will act as the time server for other DVRs on the TCP/IP network.

#### **• Use Clock Adjust**

Select this option for automatic time synchronization via PORT A (RS-422). Then choose whether this DVR will act as the master or slave.

#### **• Time Server**

Choose either public or private time server. For most cases select public. The DVR will obtain the average time among 5 public servers (rime.nist.gov, time-a.nist.gov, time-b.nist.gov, ntp.nasa.gov and clock.isc.org). Then specify how often the time is synchronized in minutes. If there is a specific time server then select private and enter its host name or IP address.

#### **• Time Zone**

Select the time zone for the locale.

#### **• Daylight Savings**

Specify whether to use daylight saving time and the time period.

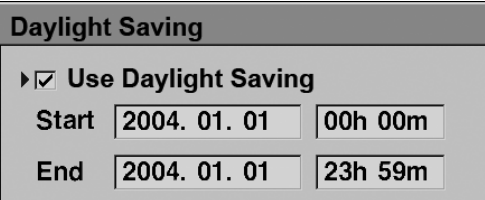

#### **3. 6. 5 Password Administration**

Access to the DVR can be controlled by setting up administrator and user passwords. One or more permissions can be assigned to each user depending on user tasks. Users and passwords can be setup for accessing the DVR at the front panel as well as over the network.

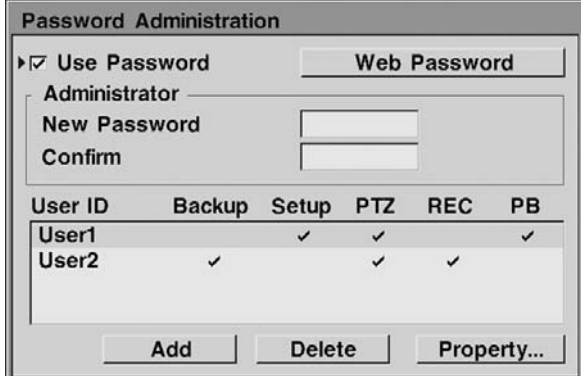

#### **• Use Password**

Select this option to enable password. Enter the password for Administrator using the channel buttons  $1 \sim 10$ .

After enabling the password for the first time a unique Master Password is displayed. It is used in case the Administrator password is lost. **Record this key as it is displayed only once**.

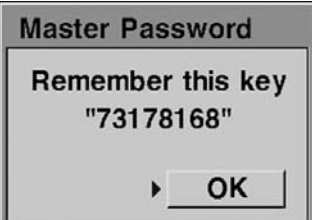

Additional users can be managed by adding, deleting or changing the permission property of each User ID.

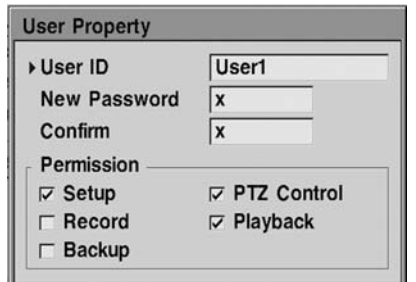

#### **3. 6. 6 Firmware Management**

Firmware is the internal software of the DVR. This software can be saved or updated. Firmware updates may be necessary to improve the DVR functions. New features may also be added by updating the firmware. The current firmware in the DVR can be saved onto a USB device in case it is needed after the update. It is recommended to save the current version prior to updating the firmware.

New firmware may be available through the dealer, distributor or via the GANZ web site. It may also be readily available to the DVR over the network.

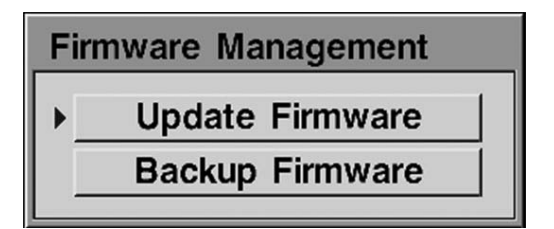

#### **3. 6. 7 Covert Channel**

Covert channels are channels which are hidden, and appear to have no video input (video loss). Each channel can be set as covert for live, playback and network viewing.

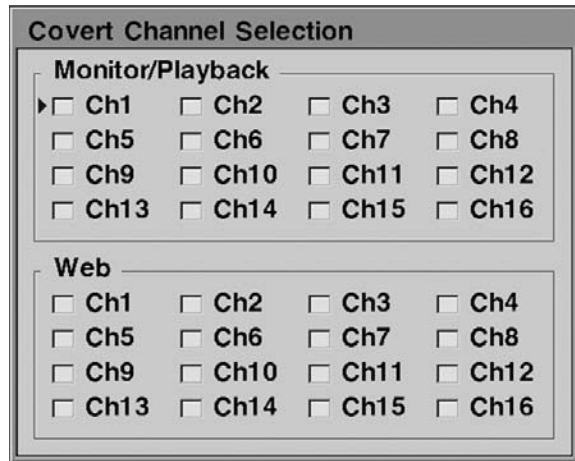

#### **3. 6. 8 Mail Notification**

The DVR is capable of sending event notifications to one or more e-mail addresses.

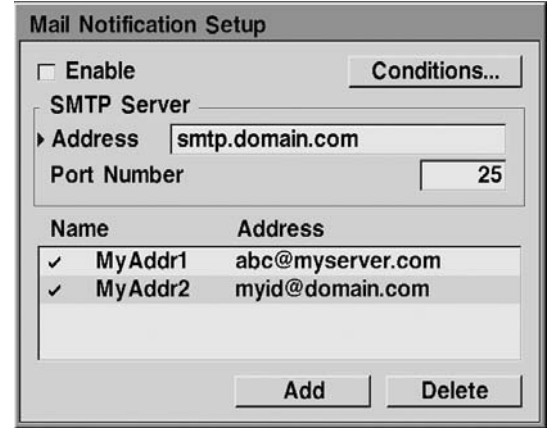

- **Enable**
	- Enable the mail notification.

**• SMTP Server, Address, Port Number** This setting is optional. The DVR can send e-mail directly without the use of SMTP server or MTA (message transfer agent). In certain cases all e-mail should be forwarded to a specific SMTP server. Specify the server host name or IP address in such case. The port number for SMTP is 25 and does not need to be changed. Setup and manage e-mail addresses by selecting Add, Delete or already defined address. Enter the Name up to 8 characters, Address up to 32 characters in length.

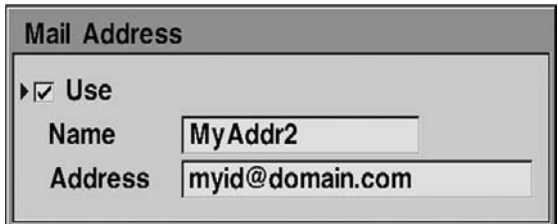

#### **• Events, Conditions**

Select the events to be notified. Conditions for sending e-mail can be defined by a time period and trigger interval. E-mail can also be triggered by the number of accumulated events.

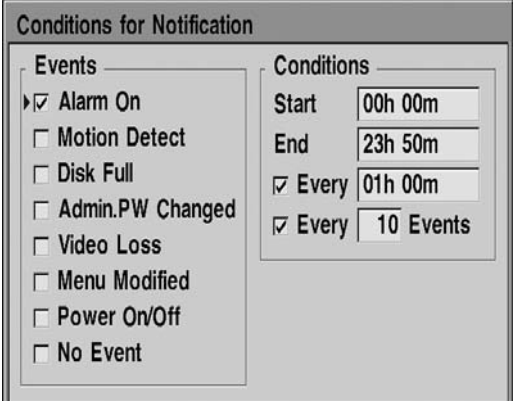

### **3. 6. 9 Configuration Management**

The DVR configurations and all setup definitions can be managed through the Configuration Management menu.

Customized DVR configuration can be saved to a USB device. This backup can restore the DVR when its settings are lost or changed by accident. The backup can also be used to setup multiple DVRs with the same configuration.

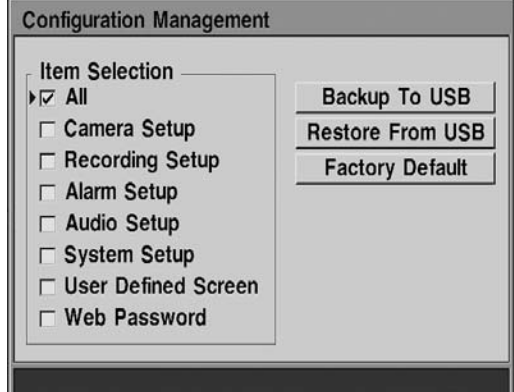

- **Item Selection** Select the configuration items to backup.
- **Backup To USB** Selected items are saved to the USB device.
- **Restore From USB**

Saved configuration settings are restore from the USB device.

**• Factory Default**

Reset the DVR to the factory default settings.

#### **3. 6. 10 Telemetry Control**

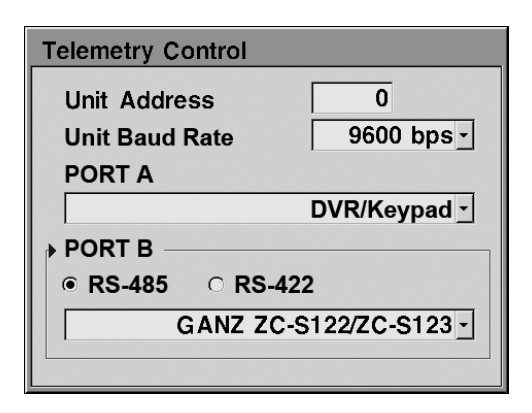

**• Unit ID**

When multiple DVRs are connected, assign an ID to each DVR. The Unit ID can be  $1 \sim 255$ .

- **Unit Baud Rate** Select the DVR communication speed.
- **PORT A, PORT 1, PORT 2** Select either DVR/keypad or one of the PTZ protocol. PORT 2 can be disabled.

#### **3. 6. 11 System Information**

Displays the current software and BIOS versions.

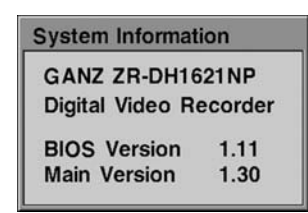

## *3. 7 Backup*

![](_page_32_Picture_8.jpeg)

The information stored on he MAIN HDD drives can be copied for archiving. The backup can be made to the Backup HDD drive, USB device or CD-R/RW drive.

**• Time**

Define the start and end date/time.

**• Channel Selection**

Select the channels to archive.

#### **Backup Channel Selection**

![](_page_32_Picture_177.jpeg)

#### **• HDD Backup**

Specified information is copied to the Backup HDD drive defined in HDD Management.

#### **• USB Backup**

Specified information is copied to the USB device defined in HDD Management.

#### **• CD Backup**

Specified information is copied to the CD-R/RW drive.

![](_page_32_Picture_178.jpeg)

#### *Note*

Recording is interrupted during the CD Backup operation. CD Backup is possible only with IEEE 1394 CD-R/RW devices.

**• Erase CD-RW**

Select this option to erase CD-RW media.

# *3. 8 Event Log*

The DVR keeps the log of all events it detects. The log can be filtered and displayed through the Event Log screen. Specify the start date and filter options then select Display. Some events such as alarm and motion detection can be reviewed by selecting and pressing the ENTER button. The DVR will playback the recorded event. To stop playback press the STOP button.

![](_page_33_Picture_107.jpeg)

### *3. 9 Power*

The DVR can be powered off or restarted through the Power menu.

![](_page_33_Picture_108.jpeg)

To power off the DVR select the Off button. To restart the DVR select the Restart button.

#### *Note*

To power the DVR on after powering off, turn the rear power switch to the off position for about 3 seconds and then turn it on again.

# *3. 10 Lock Front Panel*

The front panel buttons can be disabled to secure the DVR. To protect from unauthorized use, enable this feature in conjunction with the use of password.

#### *Important*

Once locked in this manner, only a user with administrative access may unlock the DVR.

# *4 Monitoring and Playback*

# *4. 1 On-Screen Display*

Each channel is indicated either by its channel name or by the channel number. The date and time is displayed at the bottom of the monitor screen. In live view mode the recording status may also be displayed for each channel.

- Red "**C**" indicates continuous recording.
- Green "**A**" indicates alarm triggered recording.
- Green "**M**" indicates digital motion detection recording.
- No status mark indicates the channel is not being recorded.
- **V.Loss** indicates no video input or the channel is set as covert.

## *4. 2 Playback*

The DVR allows playback at any time even while recording. To playback the recording. press the PLAY button. To stop the playback, press the STOP button. Subsequent playback will start from the point the last playback was stopped.

Use the directional buttons or Jog Shuttle to change the speed and direction of the playback. To playback in slow speed, pause the playback first.

## *4. 3 Search Playback*

Press the SEARCH button to enter the Search feature. Specify the date/time or choose to playback from the Backup HDD or CD. Recording events can also be displayed by selecting Recording Event List.

![](_page_34_Picture_240.jpeg)

# *4. 4 PTZ Mode*

To control the camera via the front panel, enable PTZ mode by pressing the PTZ

button. The main monitor displays the **PTZ** status indicator.

#### **4. 4. 1 Controlling PTZ Camera**

Choose the desired PTZ camera using the channel button. Use the Zoom, Focus, Iris and directional buttons to control.

On some PTZ cameras it is possible to manipulate the camera's on-screen menu by pressing the DISPLAY button while in the PTZ mode. Use the directional buttons to navigate through the camera's menu.

#### **4. 4. 2 Using PTZ Presets**

To define a preset camera position press the PRESET button and choose the position with the directional buttons. Then select SET followed by the Fast Forward/Up button. When finished press the PRESET button to end.

#### **PRESET NUM: 3** 800 move

To manually move the camera to a preset position, first choose the defined preset position and then select MOVE followed by the Fast Forward/Up butotn. The camera will change its position immediately.

Once the preset positions are setup use the TOUR button to activte the PTZ movement.

# *4. 5 Remote Access*

Remote viewing and playback is possible. The DVR can be viewed over the network with a standard web browser. On the brower address bar, type the IP address of the DVR or its DNS resolvable name. Ask a network administrator for detail.

![](_page_35_Picture_2.jpeg)

#### **4. 5. 1 Live Page**

Live viewing is possible in 1, 4, 9 or 16-split screen. PTZ camera control is also possible using the zoom, focus and directional buttons on the page.

![](_page_35_Picture_5.jpeg)

#### **4. 5. 2 Playback Page**

To playback click the PLAY icon from the live page. Specify the date and time and press the "go" button. Change the channel by selecting the channel buttons. To return to the live page click the LIVE icon.

![](_page_35_Picture_8.jpeg)

# *5 Troubleshooting*

![](_page_36_Picture_96.jpeg)

 $\bullet$ 

![](_page_37_Picture_88.jpeg)

 $\bullet$   $\blacksquare$ 

# *Appendix A*

### *Factory Default Menu Settings*

Design and specifications are subject to change without notice.

#### **Camera Setup**

Channel Name: no setup Brightness: 50 Contrast: 50 Saturation: 50 Hue: 0 PTZ Model: No PTZ PTZ Baud Rate: 9600

#### **Recording Setup**

Schedule: Continuous for all channels Manual Recording: Continuous for all channels Record Mode: Manual Manual Record On: off Schedule: CH1

#### **Alarm Setup**

Alarm Output: no setup Alarm Name: no setup Alarm Name: no setup Alarm Buzzer: enabled Pre-Recording Time : Middle Post-Recording Time : 3 Sec Motion Detect Sensitivity: 25

#### **Display Setup**

User Defined Screen: Orderly setup starting with No.1 Ch. Auto Select Interval: 3 Sec Spot Monitor: CH1 Transparency Status: 0% Transparency Menu: 0%

#### **Audio Setup**

Gain: 5 Bypass: enabled Sampling Rate: 8KHz Associated Video Channel: CH1

#### **Network Setup**

Static IP: 192.168.0.1 Subnet Mask: 255.255.255.0 Gateway: 192.168.0.1 DNS Server 1: 192.168.0.1 DNS Server 2: 127.0.0.1 Web Server Port Number: 80

#### **System Setup**

Language: English Admin Password: 1234

#### **Date/Time Setup**

System Time: Setup current time Date Display: m/d/y No Time Server used

# *Appendix B*

# *Recording Rate*

Based on the number of video inputs and the horizontal resolution, the maximum recording rate will be adjusted automatically. As the number of channels being recorded is changed the maximum recording field/second is limited as in the table below. Lower recording rate can be selected for each channel individually.

#### **Horizontal Resolution 360**

![](_page_39_Picture_86.jpeg)

#### **Horizotal Resolution 720**

![](_page_39_Picture_87.jpeg)

# *Appendix C*

# *Recording Time*

The table below shows the recording time in hours based on standardized general video signal. There may be a difference depending on the contents of the video input, motion and noise level.

#### **HDD: 250GB Resolution: 720 x 240 Video: 16 Channels Audio: 8KB sampling rate**

![](_page_40_Picture_433.jpeg)

(Unit: Hour)

 $\bullet$ 

#### **HDD: 250GB Resolution: 720 x 240 Video: 16 Channels Audio: none**

![](_page_40_Picture_434.jpeg)

(Unit: Hour)

The table below shows the recording time in hours based on standardized general video signal. There may be a difference depending on the contents of the video input, motion and noise level.

#### **HDD: 250GB Resolution: 360 x 240 Video: 16 Channels Audio: 8KB sampling rate**

 $\bullet$  .

![](_page_41_Picture_426.jpeg)

(Unit: Hour)

#### **HDD: 250GB Resolution: 360 x 240 Video: 16 Channels Audio: none**

![](_page_41_Picture_427.jpeg)

(Unit: Hour)

# *Appendix D*

#### *Menu Tree*

#### *Main Menu*

**Camera Setup** Channel Setup PTZ Model Video Format **Recording Setup Schedule** Manual Recording Record Mode **Alarm Setup** Alarm Outputs Event Alarm Name Alarm Buzzer **Display Setup** User Defined Screen **Sequence** Spot Monitor **Transparency Audio Setup Administration** Language HDD Management HDD Information Network Setup Date/Time Setup Time Server Setup Daylight Saving Password Web Password Firmware Management Update Firmware Backup Firmware Covert Channel Mail Notification **Conditions** Configuration Management Backup to USB Restore from USB Factory Default Telementry Control Setup System Information **HDD Backup** Backup USB Backup CD Backup Erase CDRW **Event Log Power**

# *Appendix E*

#### *Specifications*

![](_page_43_Picture_240.jpeg)

# *Notes*

 $\blacksquare$ 

![](_page_45_Picture_0.jpeg)

P/NO: 3834RS0071X

Free Manuals Download Website [http://myh66.com](http://myh66.com/) [http://usermanuals.us](http://usermanuals.us/) [http://www.somanuals.com](http://www.somanuals.com/) [http://www.4manuals.cc](http://www.4manuals.cc/) [http://www.manual-lib.com](http://www.manual-lib.com/) [http://www.404manual.com](http://www.404manual.com/) [http://www.luxmanual.com](http://www.luxmanual.com/) [http://aubethermostatmanual.com](http://aubethermostatmanual.com/) Golf course search by state [http://golfingnear.com](http://www.golfingnear.com/)

Email search by domain

[http://emailbydomain.com](http://emailbydomain.com/) Auto manuals search

[http://auto.somanuals.com](http://auto.somanuals.com/) TV manuals search

[http://tv.somanuals.com](http://tv.somanuals.com/)